蔵衛門御用達**2020,2021 Professional**限定機能

# 「蔵衛門 出来形管理」ファーストガイド

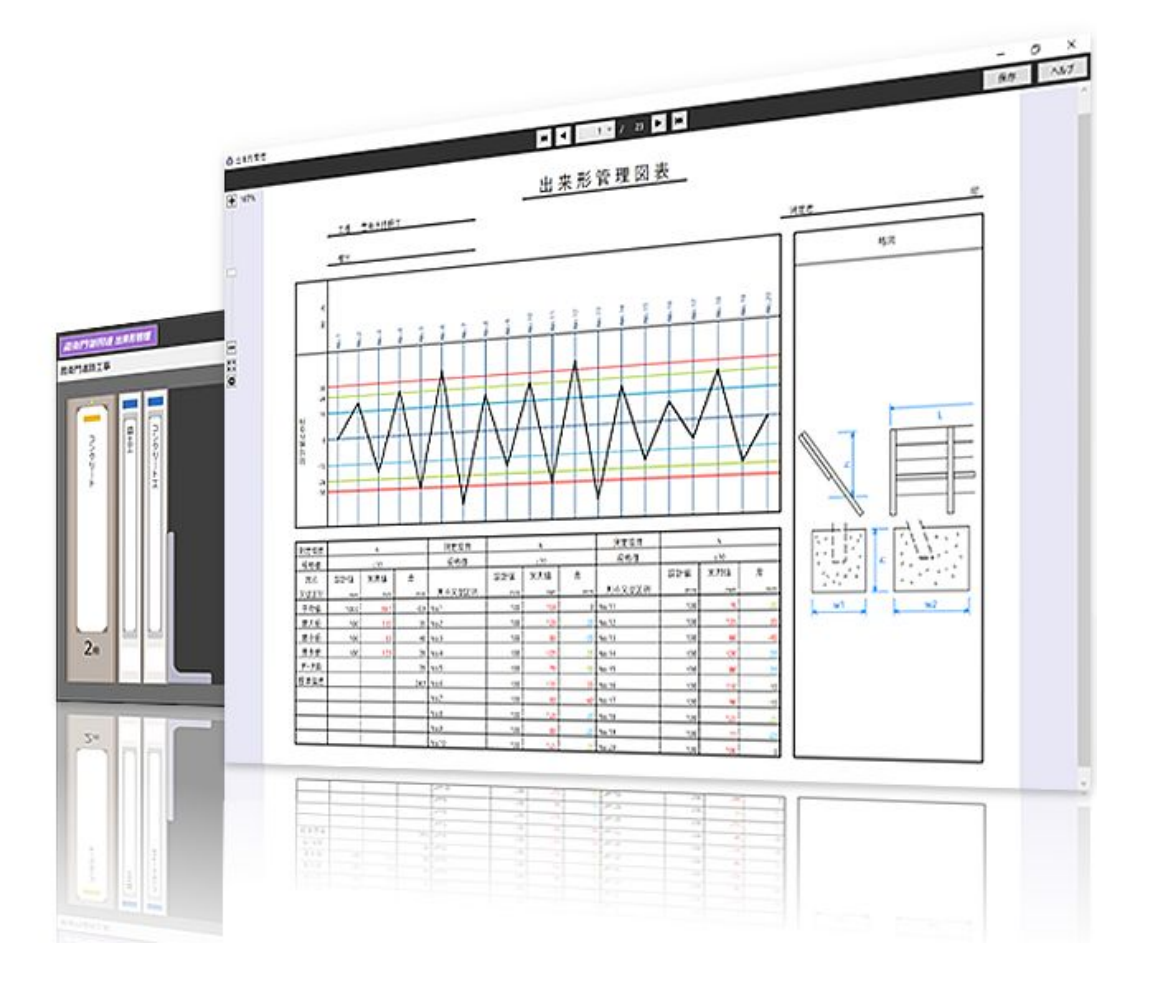

#### 【ご注意】

- ・出来形管理のバックアップファイルはドラック&ドロップでは作成/読み込みはできません。 必ずメニューシートよりバックアップの作成/読み込みをおこなってください。
- ・工事写真台帳の本棚バックアップでは出来形管理の本棚は一緒にバックアップされません。 出来形管理の帳票は必ず出来形管理本棚でバックアップしてください。
- ・出来形管理本棚は『安心クラウドバックアップ』の対象外です。

# もくじ

ここでは、『蔵衛門出来形管理』の基本的な操作方法についてご案内します。 ご不明点がございましたら、お気軽に「くらえもん☆オンライン」サポート窓口までご連絡ください。

### **01** 䛿じめに

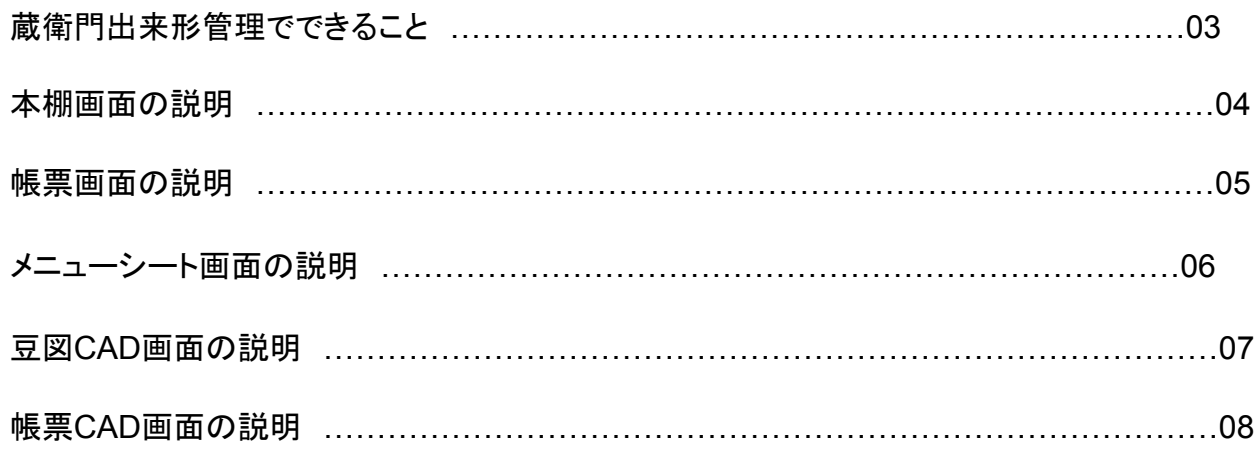

-------------------

### **02** 帳票を書く

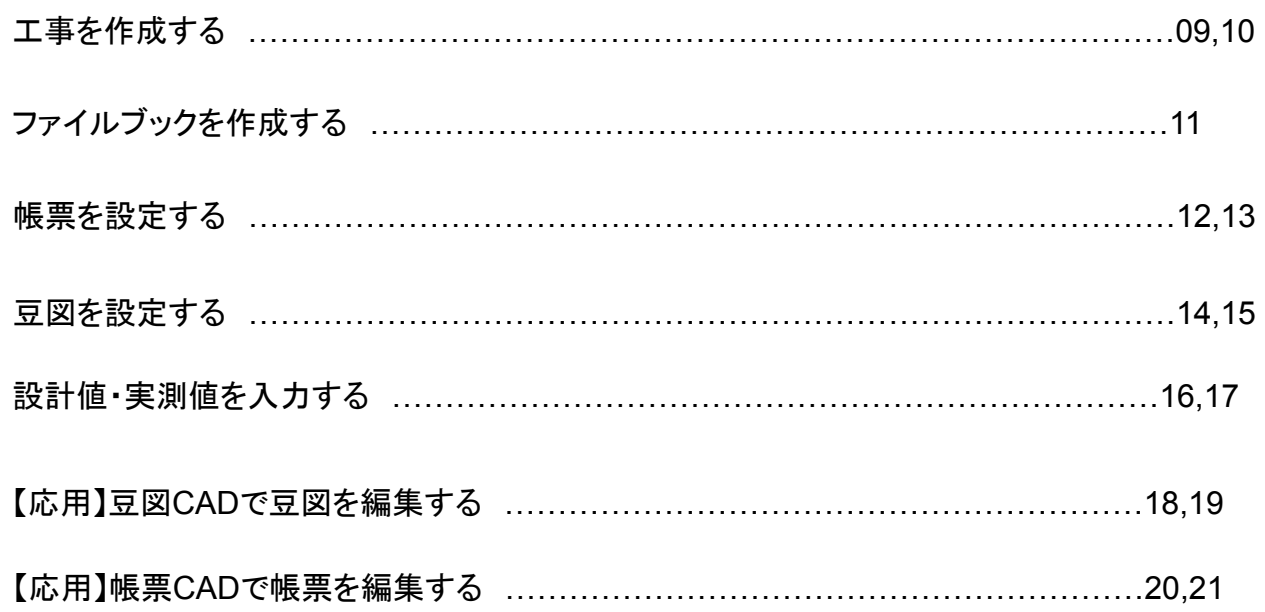

## 蔵衛門出来形管理でできること

『蔵衛門出来形管理』は工事写真台帳とあわせて出来形管理帳票が管理できる機能です。 Excelでマクロを組む必要がなく、設計値や規格値を入力すれば簡単にグラフで表現することができます。 また、簡易CADでテンプレート䛾豆図や帳票を編集できる便利な機能もあります。

#### ■蔵衛門出来形管理を使用した業務の流れ

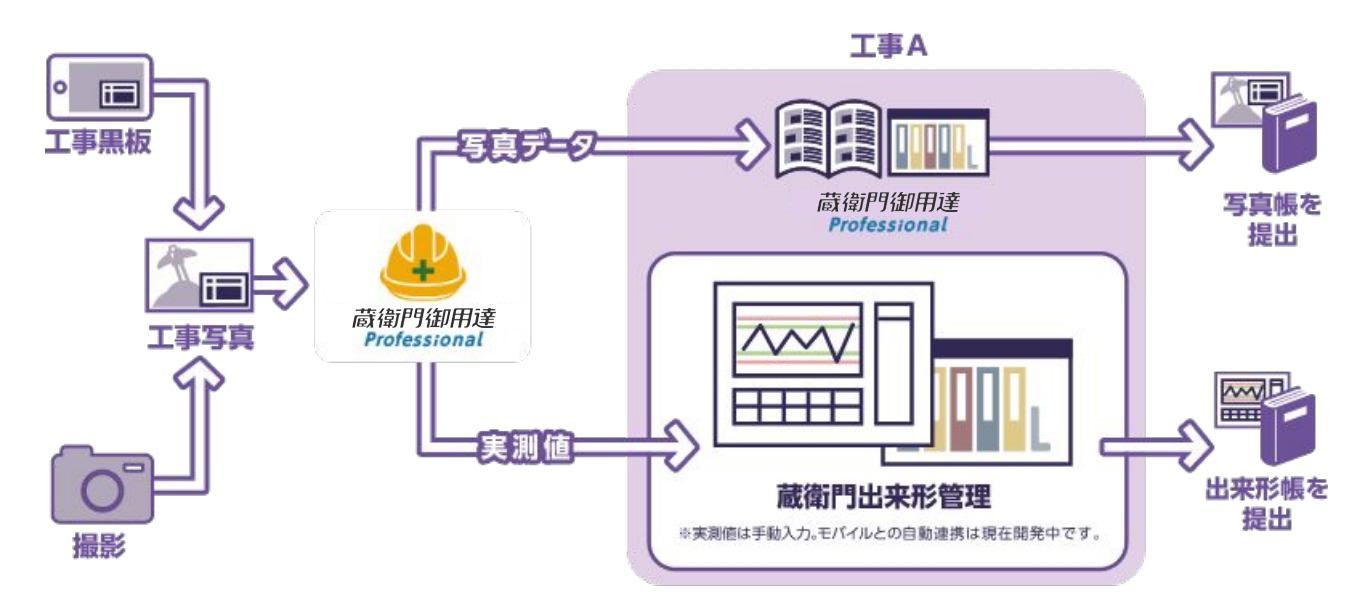

#### ■蔵衛門出来形管理の概要

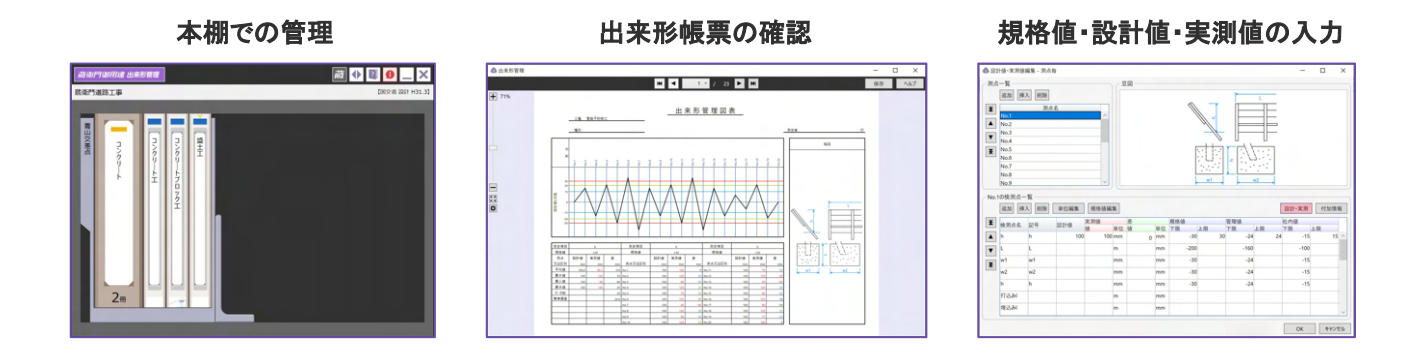

#### 簡易CADによる豆図·帳票のカスタマイズ

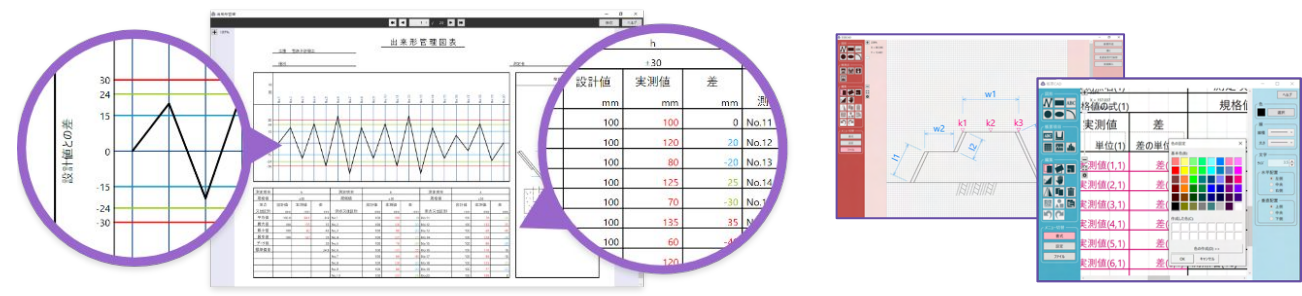

<u>de de de de de</u>

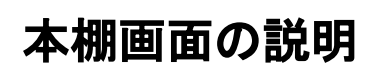

本棚画面では、工事写真台帳の本棚と同様に帳票が入っているファイルブックを見ることができます。

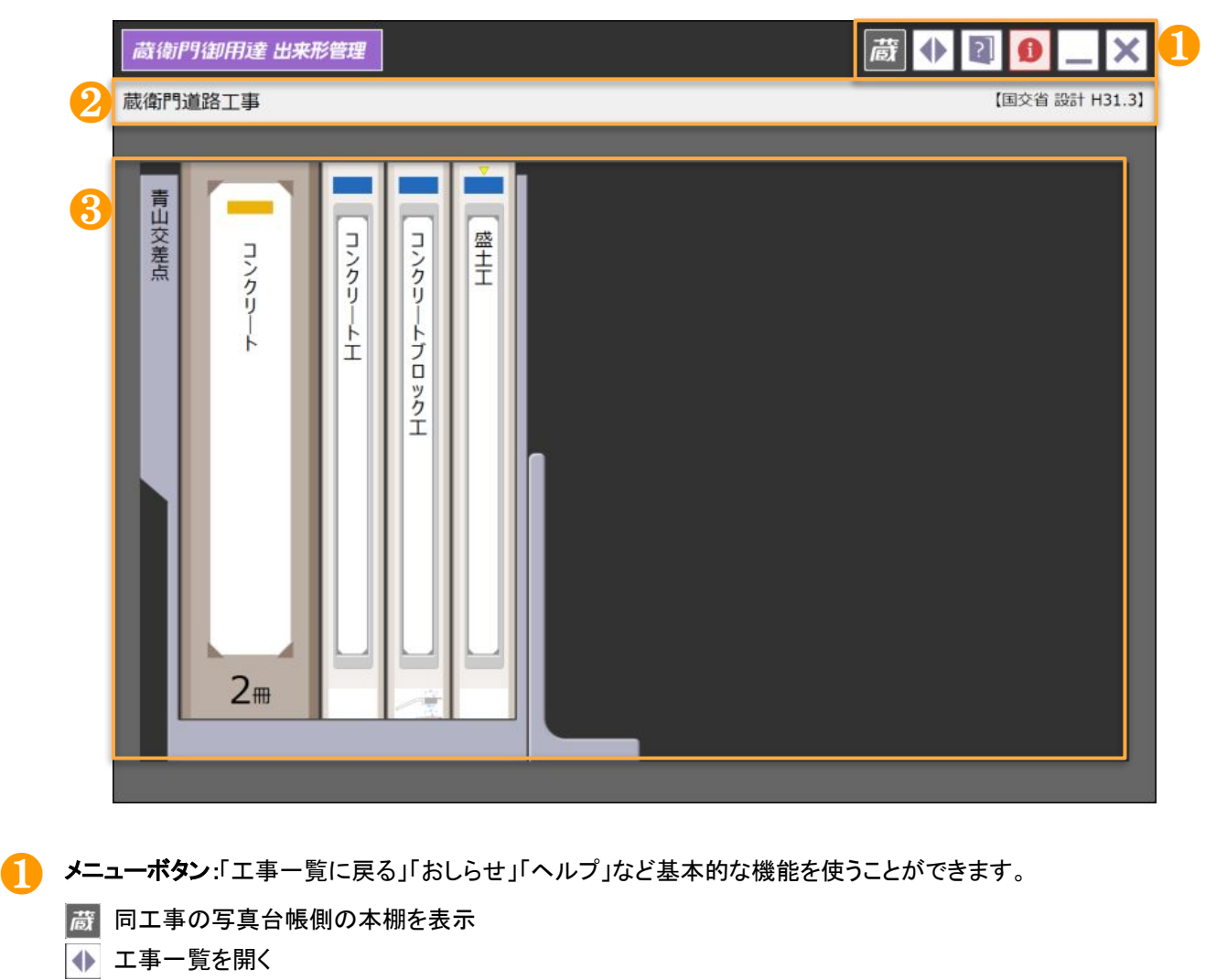

- 2 マニュアルを表示
- お知らせを表示
- 画面をタスクバーに格納
- ※ ソフトを終了
- 工事情報:工事名と工事に設定した要領を確認することができます。

❸ 本棚エリア:出来形帳票を「ファイルブック」「BOX」「仕切り」で管理することができます。

- 仕切り 複数のBOXやファイルブックを仕切りでまとめることができます。
- **BOX** 複数䛾ファイルブックをBOXでまとめることができます。 ダブルクリックでBOXを開く/BOXを閉じる䛾操作が可能です。
- ファイル 構造物ごとに出来形帳票を管理することができます。
- ブック クリックでファイルブックが開きます。
- 空き領域 新規でファイルブックを作成できます。 右クリックで『本棚䛾メニューシート』が表示されます。

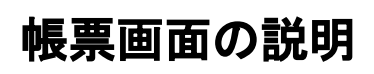

帳票画面では、ファイルブックに設定している帳票や豆図、入力したデータのプレビューを見ることができます。

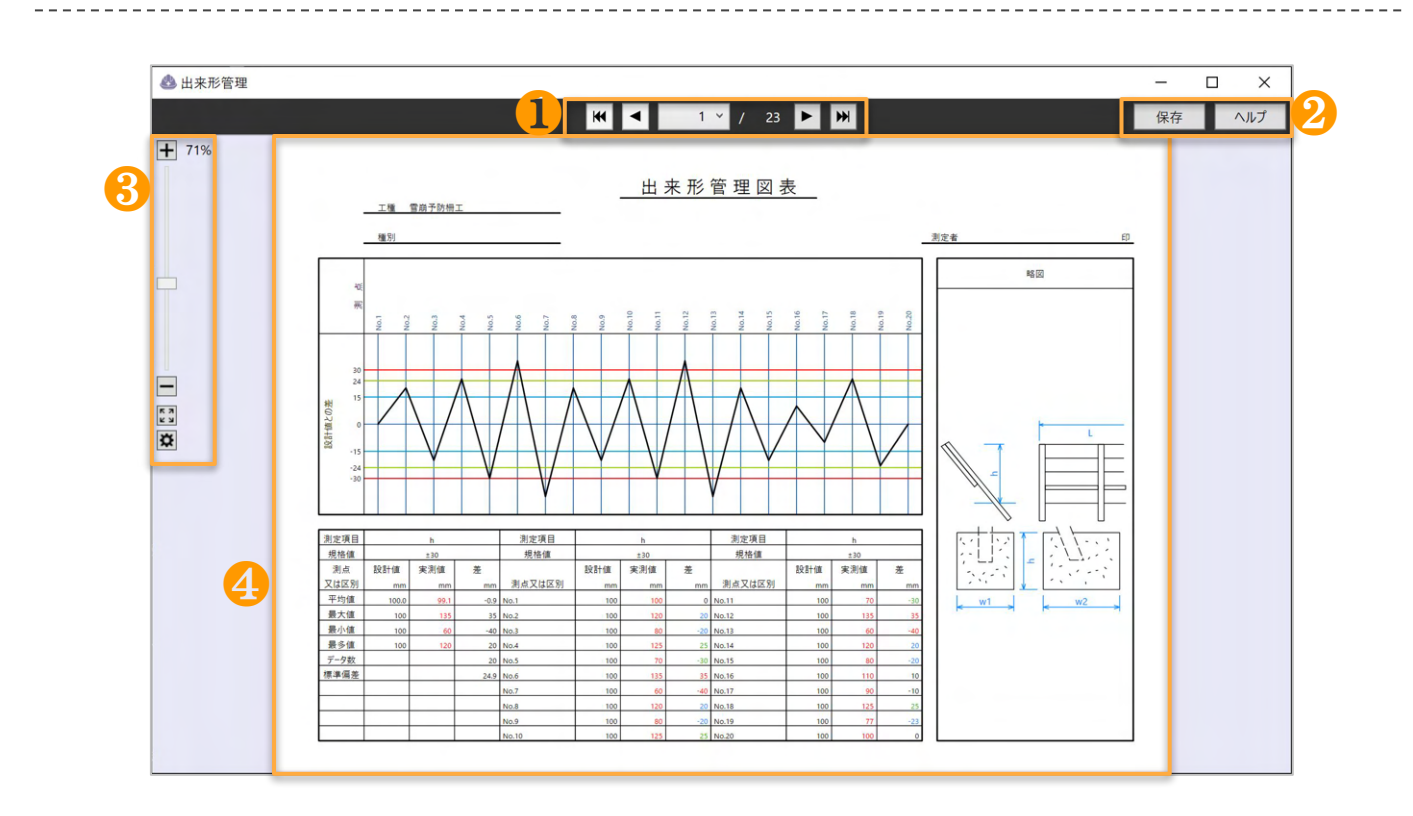

- ページ変更ポタン:「1ページ前」「1ページ後」など出来形帳票が複数の場合にページを切り替えます。
- 保存・ヘルプボタン:帳票で変更した内容を保存します。ヘルプではマニュアルを表示します。
- 縮尺バー:「拡大」「縮小」「全画面表示」など、帳票の縮尺を変更できます。
- 4. 帳票プレビューエリア:設定した帳票・豆図と入力した値の出来形帳票を確認することができます。 右クリックでファイルブック用のメニューシートから設計値・実測値の入力ができます。

\_\_\_\_\_\_\_\_\_\_\_\_\_\_\_\_\_\_\_\_\_\_\_\_\_\_\_\_\_\_\_

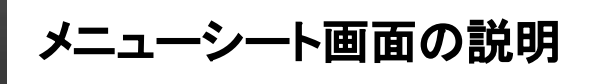

メニューシート画面で䛿、ファイルブックやBOX、本棚など右クリックした対象䛾メニューを表示します。 右クリックする対象によって表示されるメニュー内容が変化します。

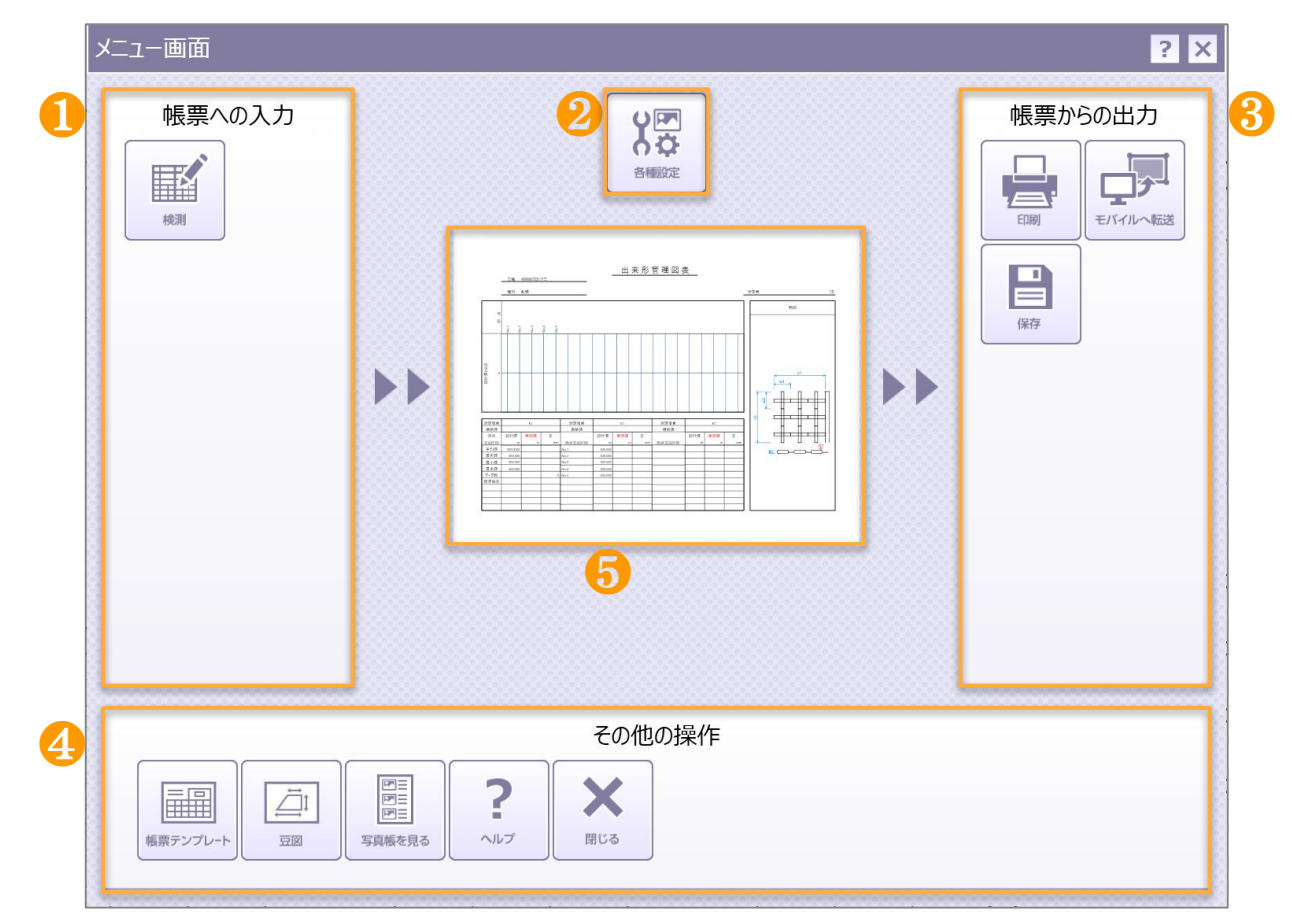

- 入カエリア:ファイルブックやBOX、本棚など右クリックした対象の入力メニューを表示します。
- 各種設定:ファイルブックやBOX、本棚など右クリックした対象の設定を編集できます。
- 出力エリア:ファイルブックやBOX、本棚など右クリックした対象の出力メニューを表示します。
- その他の操作:ファイルブックやBOX、本棚など右クリックした対象のその他の操作メニューを表示します。
- プレビュー:右クリックでメニューを表示した対象をプレビュー表示します。

## 豆図CAD画面の説明

豆図CAD画面では、既存の豆図の編集や、新規で豆図を作成することができます。

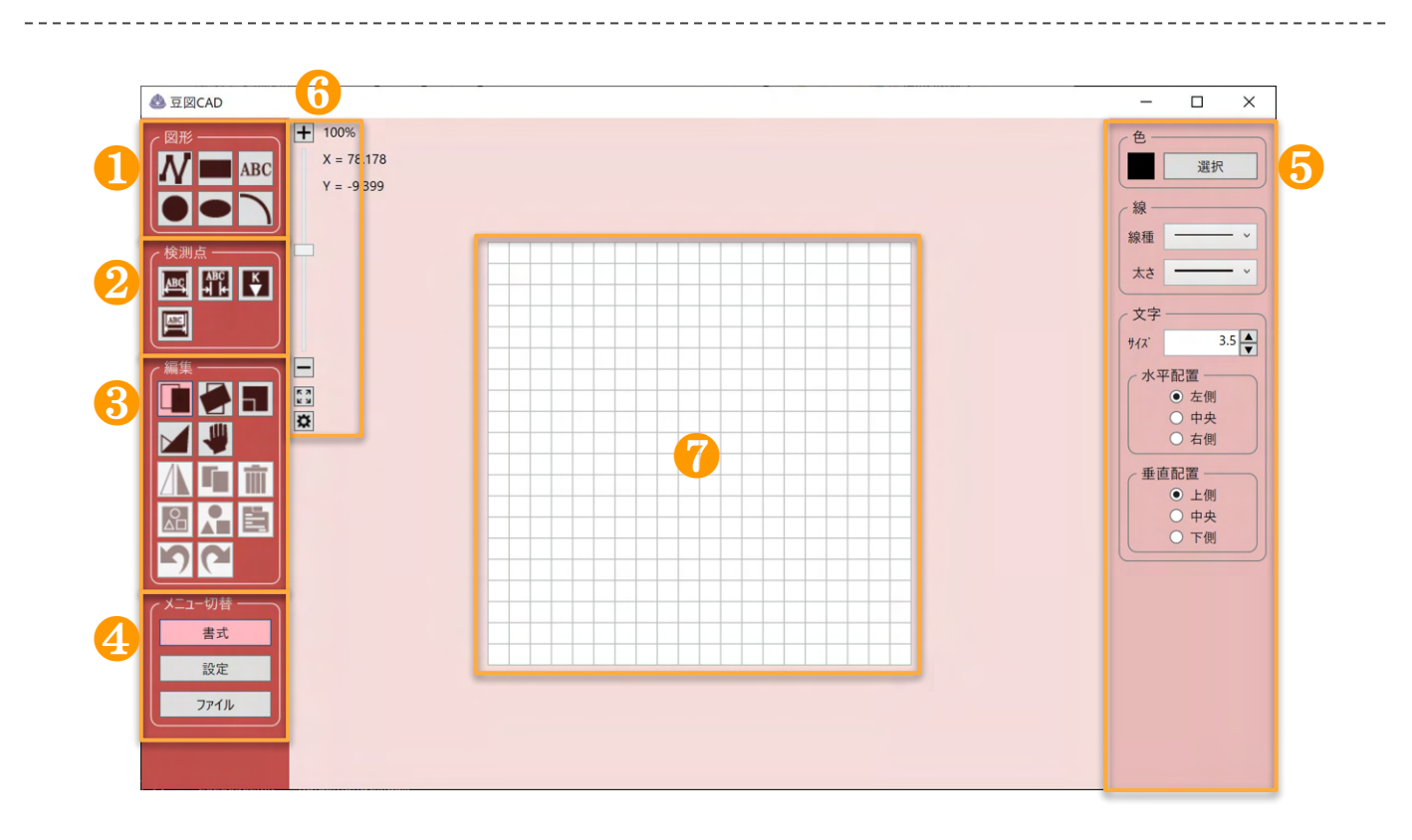

- ■■ 図形フレーム:「折れ線」「矩形」「文字列」「円」「楕円」「円弧」など描画の方法を選択できます。
- ❷ 検測点フレーム:「寸法線1・2」「基準高」「検測点編集」など、検測点に関わる描画、設定ができます。
- 8 編集フレーム:選択した文字列や図形に対して以下の編集ができます。

「移動」「回転」「拡大縮小」「変形」「画面スクロール」「左右反転」「複写」「削除」「グループ化」 「グループ解除」「プロパティ」「元に戻す」「やり直し」

- ■■ メニュー切り替えフレーム「書式」「設定」「ファイル」の内容でいのサブメニューを切り替えます。
- ●■ サブメニューエリア:●で選択した内容のサブメニューを表示します。
	- まま 線の色や太さ、文字サイズなどを設定できます。
	- 表示領域やグリッドのサイズを設定できます。
	- 고ਹ 기本 □ 現在のファイルブックに保存、テンプレートとして登録ができます。
- 縮尺バー:「拡大」「縮小」「全画面表示」など、帳票の縮尺を変更できます。
- プレビューエリア:編集中の「豆図」を表示します。

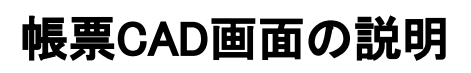

帳票CAD画面では、既存の帳票の編集や、新規で帳票を作成することができます。

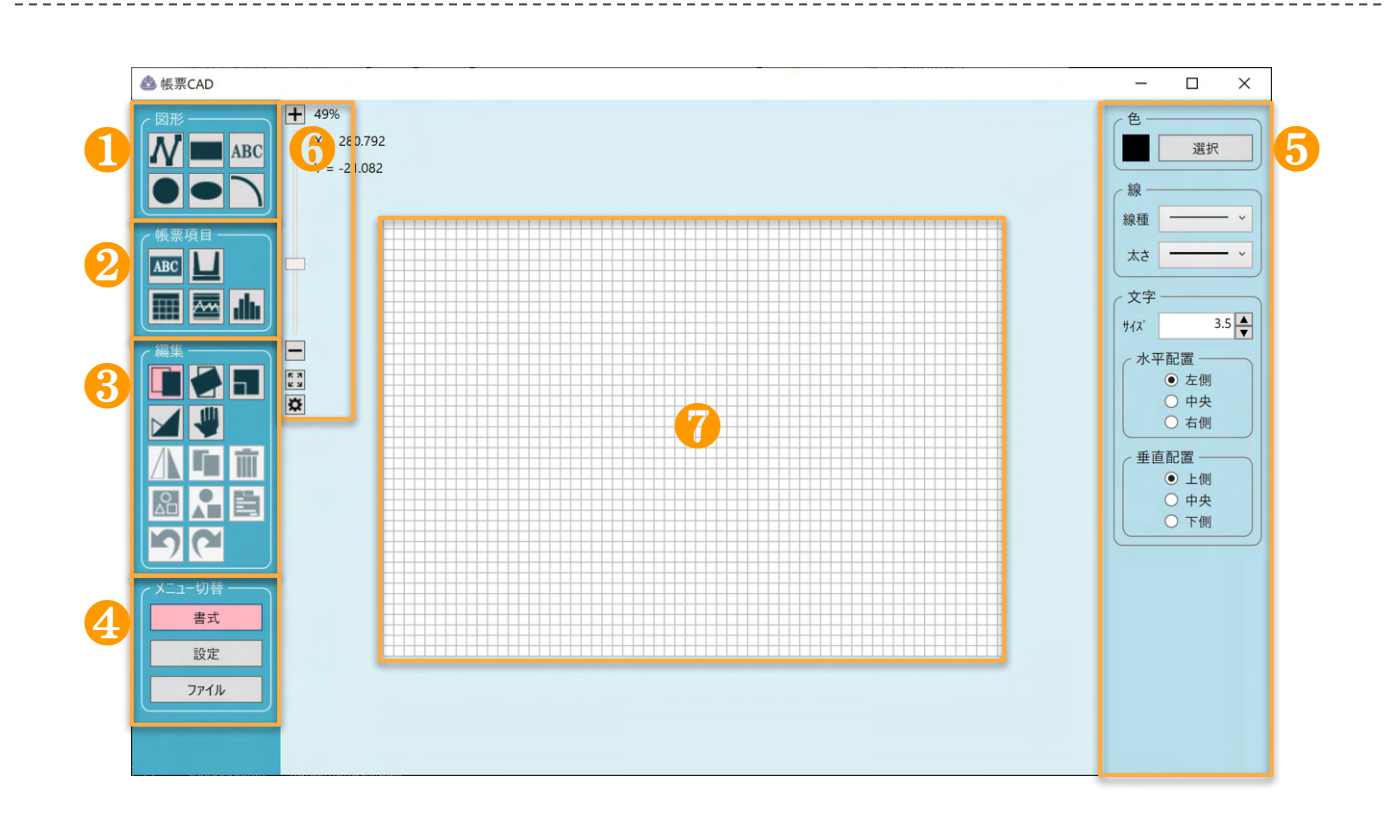

- 図形フレーム:「折れ線」「矩形」「文字列」「円」「楕円」「円弧」など描画の方法を選択できます。
- 帳票項目フレーム:「工事名」「豆図」「表」「管理図」「度数表」などの描画、設定ができます。
- 8 編集フレーム:選択した文字列や図形に対して以下の編集ができます。

「移動」「回転」「拡大縮小」「変形」「画面スクロール」「左右反転」「複写」「削除」「グループ化」 「グループ解除」「プロパティ」「元に戻す」「やり直し」

- ■■ メニュー切り替えフレーム「書式」「設定」「ファイル」の内容でいのサブメニューを切り替えます。
- ●■ サブメニューエリア:●で選択した内容のサブメニューを表示します。
	- 線の色や太さ、文字サイズなどを設定できます。 書式
	- 設定 表示領域やグリッド䛾サイズを設定できます。
	- ファイル 現在のファイルブックに保存、テンプレートとして登録ができます。
- 縮尺バー:「拡大」「縮小」「全画面表示」など、帳票の縮尺を変更できます。
	- プレビューエリア:編集中の「出来形帳票」を表示します。

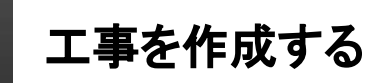

出来形管理の本棚は工事写真台帳と同じ工事で管理されます。 まず䛿工事を作成しましょう。

**1.**工事一覧で【工事を追加】をクリックします。

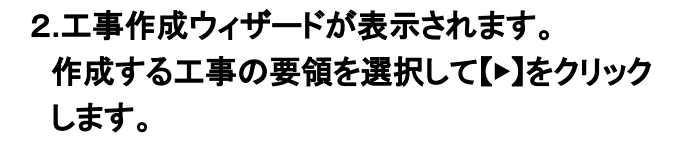

※要領が分からない場合は一般土木工事を選択してください。

**3.**工事情報入力画面が表示されます。 工事名称を入力し【▶】をクリックします。

**4.**写真整理情報䛾登録画面が表示されます。 『まずは本棚へ』を選択、【▶】をクリックします。

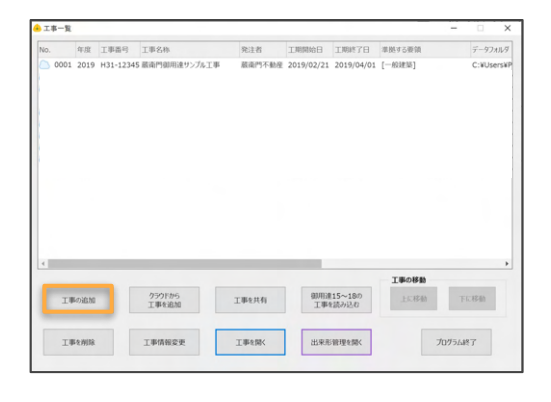

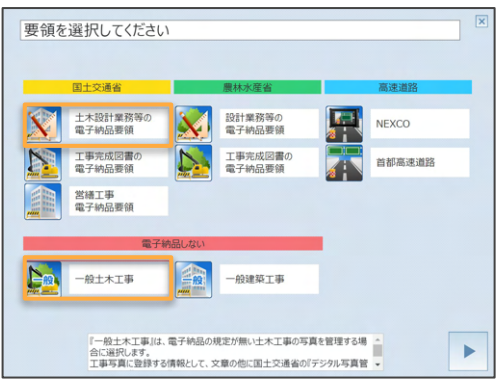

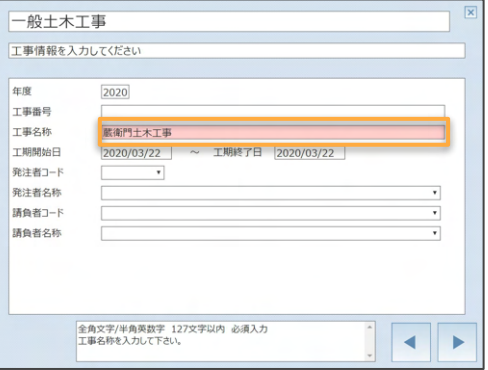

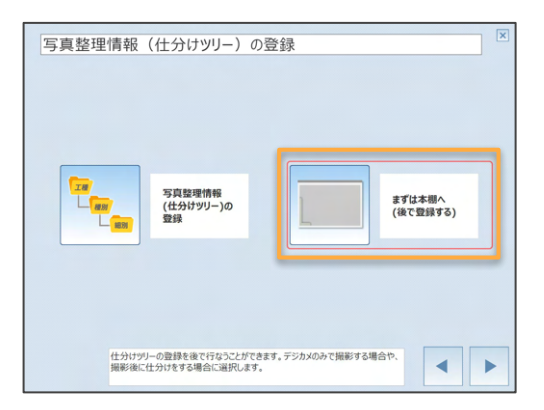

工事を作成する 出来形管理䛾本棚䛿工事写真台帳と同じ工事で管理されます。 まず䛿工事を作成しましょう。 **5.**データ䛾保存場所が表示される䛾で【▶】を クリックします。 **6.**工事が作成されて、写真管理台帳用䛾本棚が表示 されます。 【◀▶】をクリックします。

**7.**工事一覧が表示されます。

出来形管理を使用する場合は、作成した工事名を選 択 して**(**❶**)**【出来形管理を開く】をクリックします **(**❷**)**。

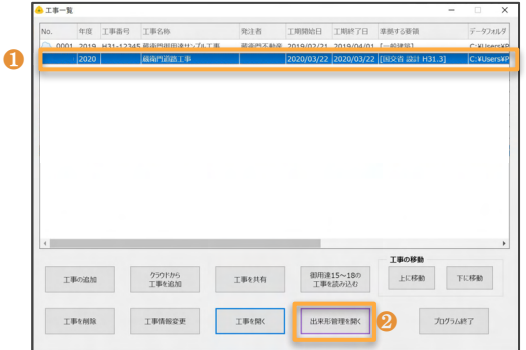

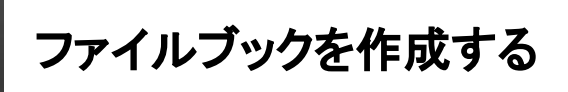

ファイルブック䛿構造物ごとに管理します。

**1.**本棚䛾空き領域で右クリックをします。

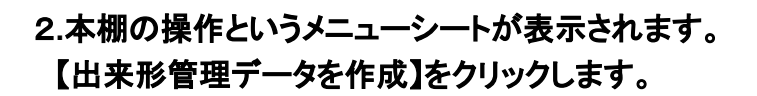

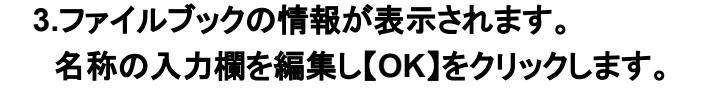

**4.**本棚にファイルブックが作成できました。 背表紙をクリックすると、ファイルブックを開く ことができます。

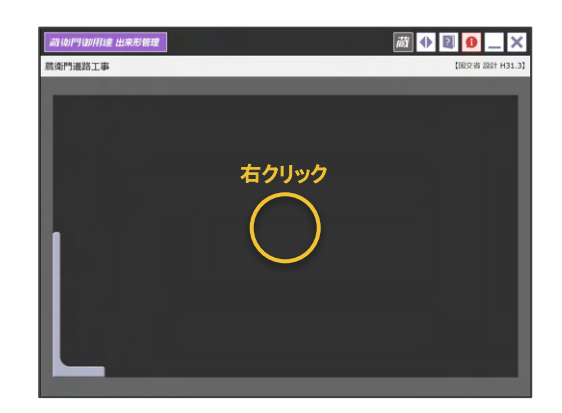

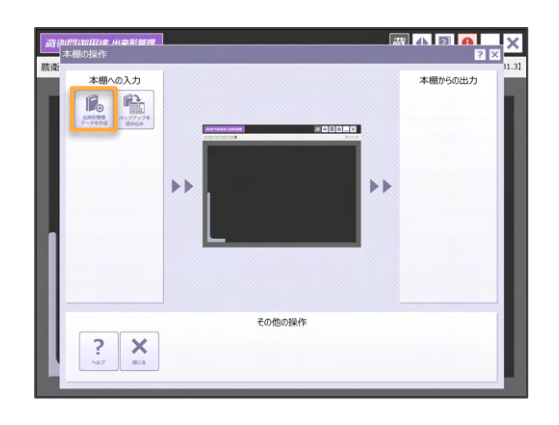

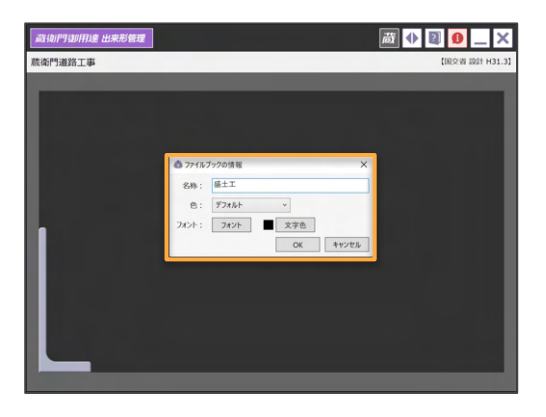

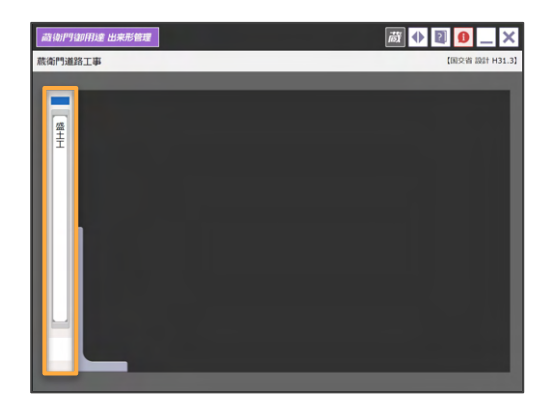

### 蔵衛門御用達2020, 2021 Professional

帳票を設定する

ファイルブックを開いた時に表示されるウィザードに沿って、出来形管理帳票のテンプレートを設定します。

**1.**ファイルブック䛾背表紙をクリックをします。

2.新しい出来形管理データ作成用のウィザード画面が 表示されます。 【帳票テンプレートを設定】をクリックします。

**3.**既存**/**新規䛾どちらからテンプレートを設定するか 選択するダイアログが表示されます。 【既存のテンプレートから選択する】をクリック します。

※既存のテンプレート:国交省土木共通要領のテンプレートから選択できます。 ※新規で帳票を作成:帳票 CADで新規のテンプレートを作成できます。

**4.**帳票選択画面が表示されます。 右上の【追加】をクリックします。

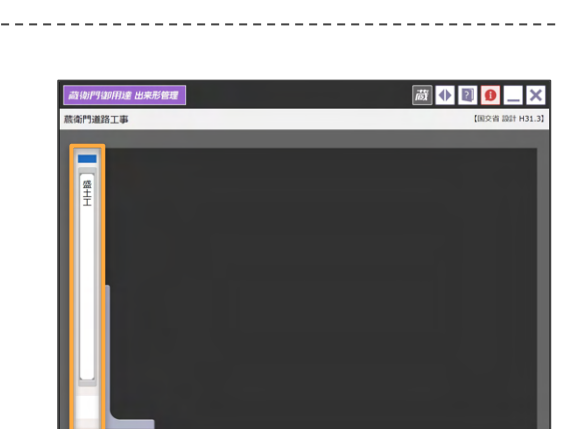

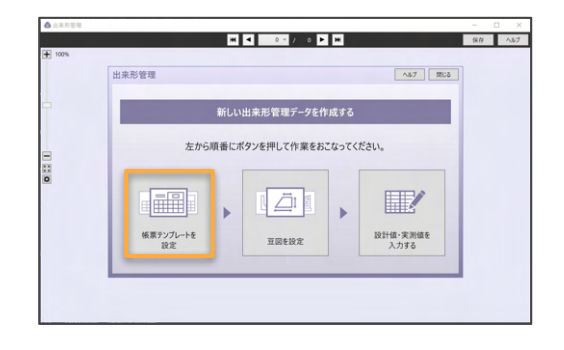

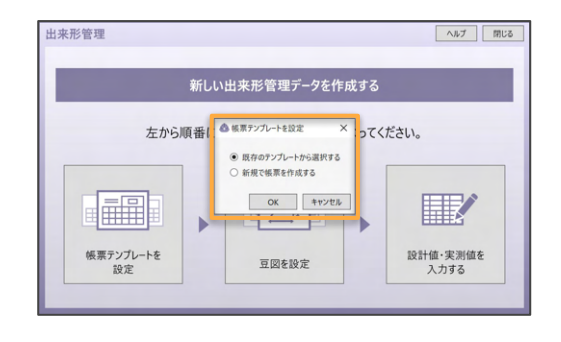

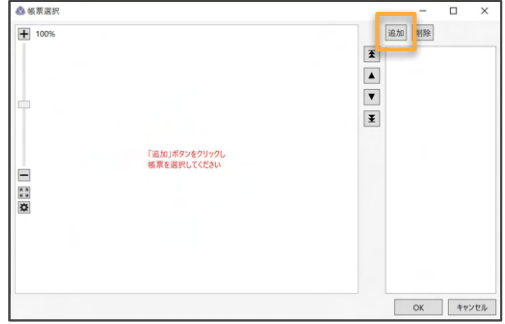

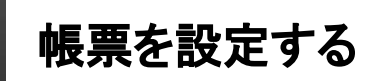

ファイルブックを開いた時に表示されるウィザードに沿って、出来形管理帳票のテンプレートを設定します。

### 5.左の標準テンプレート項目から帳票を絞り込みます  **(**❶**)**。帳票テンプレートをクリックします**(**❷**)**。 【選択】をクリックします**(**❸**)**。

※標準テンプレートが表示されていない場合や、共同ライセンスで他の人が 作ったテンプレートを使う場合は【クラウドから追加する】をクリックして ください。

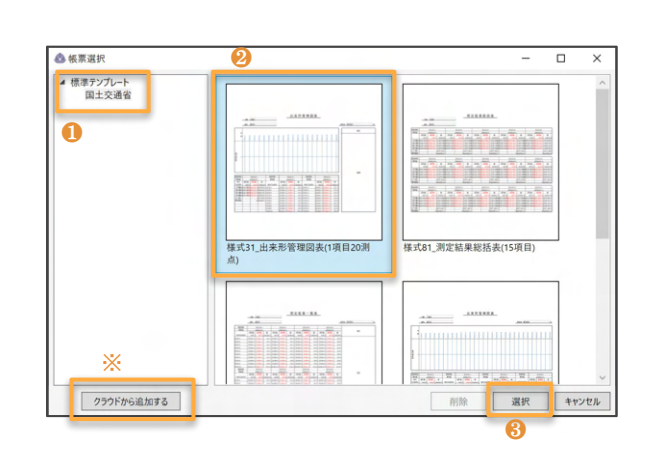

### **6.**テンプレート䛾確認画面が表示されます。 【**OK**】をクリックします。

※帳票の中に複数のテンプレートを設定する場合は再度【追加】をクリック して追加できます。

**7.**再度ウィザード画面が表示されます。 【帳票テンプレートを設定】がピンクになっていたら 設定䛿完了です。豆図を設定に進んでください。

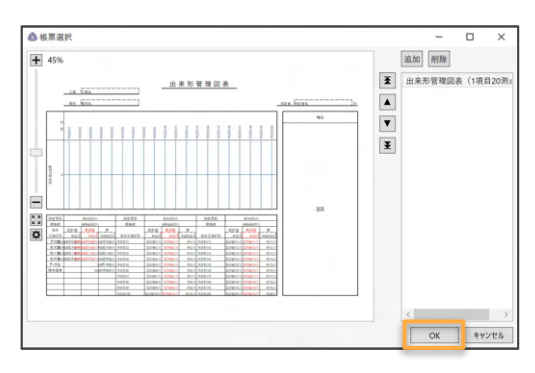

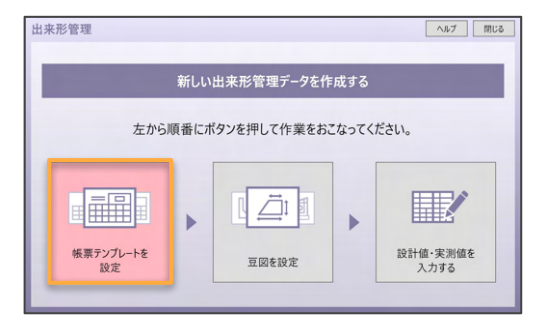

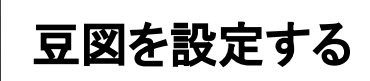

ファイルブックを開いた時に表示されるウィザードに沿って、帳票に豆図を設定します。

**1.**ウィザード画面で中央䛾【豆図を設定】をクリック しま す。

※ウィザードが表示されない場合はファイルブックを開いた画面で 【右クリック>豆図>豆図を選択】で豆図の設定が可能です。

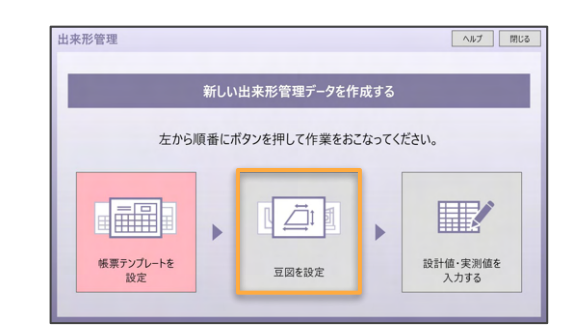

新しい出来形管理データを作成する

● 既存のテンプレートから選択する<br>○ 新規で豆腐を作成する

 $\begin{array}{|c|c|c|c|c|} \hline & \wedge \mathit{IV7} & \hline & \mathit{MUC} \\\hline \end{array}$ 

しってください。

2**.**既存**/**新規䛾どちらからテンプレートを設定するか 選択するダイアログが表示されます。 【既存のテンプレートから選択する】をクリック します。

※既存のテンプレート:国交省土木共通要領のテンプレートから選択できます。 ※新規で帳票を作成:豆図 CADで新規のテンプレートを作成できます。

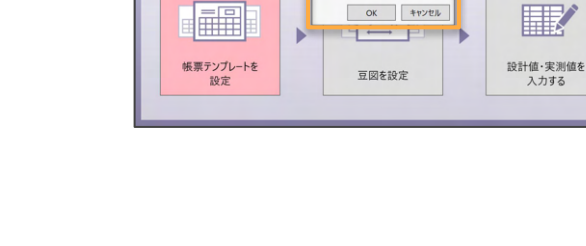

左から順番 50 H回を設定

来形管理

### **3.**帳票選択画面が表示されます。 左上の【標準テンプレート】の▷をクリックして 展開します。

※標準テンプレートが表示されていない場合や、 共同ライセンスで他の人が作ったテンプレートを 使う場合は【クラウドから追加する】をクリック してください。

### 4.左の標準テンプレート項目から帳票を絞り込みます  **(**❶**)**。豆図をクリックします**(**❷**)**。 【選択】をクリックします**(**❸**)**。

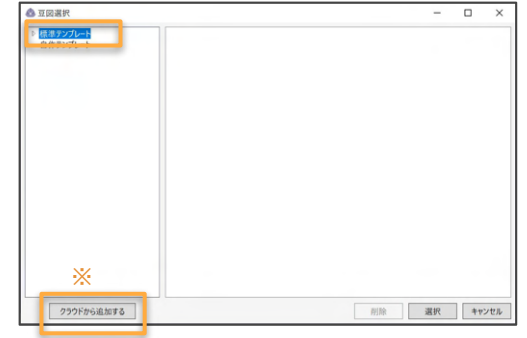

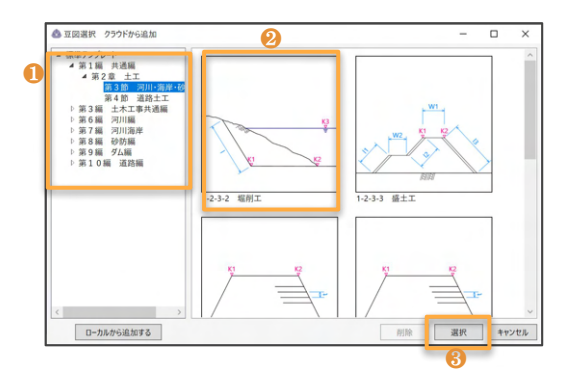

## 蔵衛門御用達2020, 2021 Professional

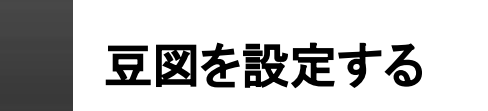

ファイルブックを開いた時に表示されるウィザードに沿って、帳票に豆図を設定します。

**5.**豆図䛾確認画面が表示されます。 ここで豆図に設定されている検測点などが確認でき ま す。問題なけれ䜀【**OK**】をクリックします。

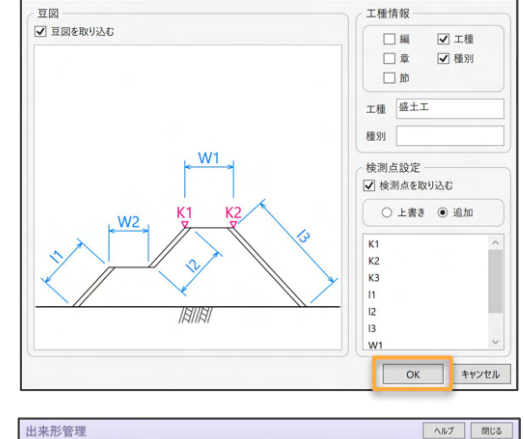

 $\overline{\blacksquare}$ 

▲豆図選択

**6.**再度ウィザード画面が表示されます。 【豆図を設定】がピンクになっていたら設定䛿完了です。設計値・実測値を入力するに進んでください。

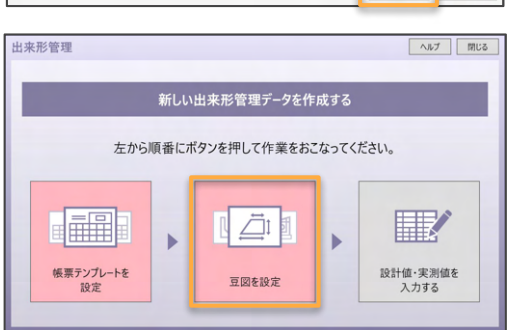

## 設計値・実測値を入力する

ファイルブックを開いた時に表示されるウィザードに沿って、帳票に設計値・実測値を入力します。

**1.**ウィザード画面で【設計値・実測値を入力する】を クリッ クします。

※ウィザードが表示されない場合はファイルブックを開いた画面で 【右クリック>検測>測点毎編集】で同様の入力が可能です。

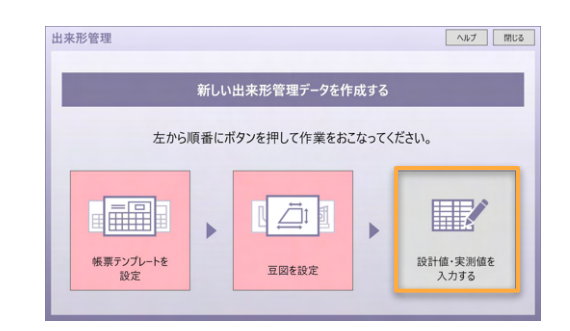

2**.**測点毎䛾入力画面が表示されます。 測点をダブルクリックして測点名を編集します。

**3.**検測点ごと䛾設計値欄をダブルクリックして設計値 を入力します。

**4.**測点一覧䛾【追加】をクリックして測点を追加しま す **(**❶**)**。測点䛾追加で䛿、追加を押す際に選択して いた測点の、設計値を引き継いで追加されます。 必要数䛾測点を追加できたら【**OK**】をクリックし ます**(**❷**)**。

※実測値の測定後であれば、あわせて実測値も入力してください。

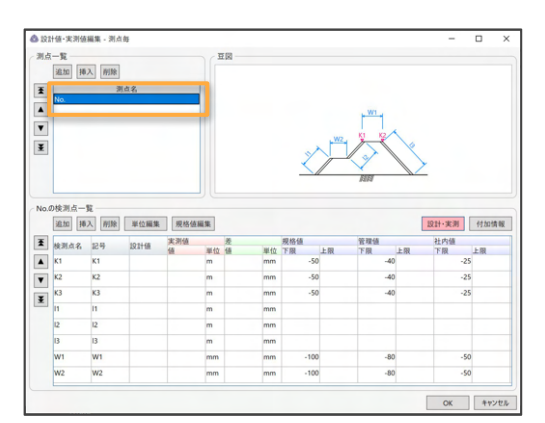

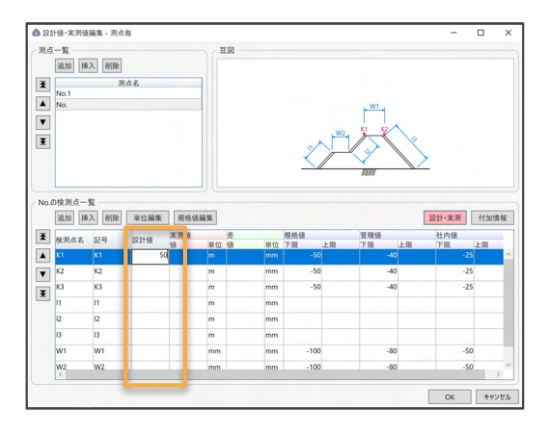

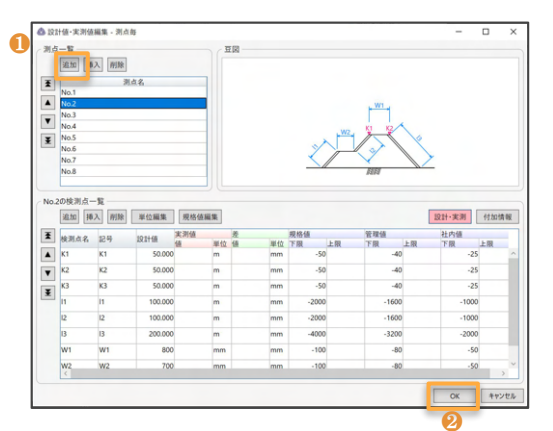

## 設計値・実測値を入力する

ファイルブックを開いた時に表示されるウィザードに沿って、帳票に設計値・実測値を入力します。

**5.**入力内容が反映された帳票が表示されます。 右上の【保存】をクリックします。

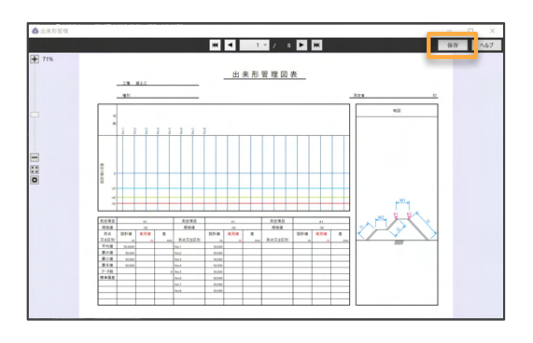

**6.**『ファイル䛾保存が完了しました』と表示されま す。【**OK**】をクリックします。 これで帳票の設定は完了です。

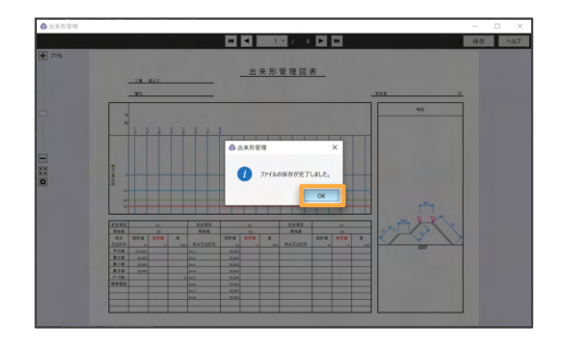

# 【応用】豆図CADで豆図を編集する

標準テンプレートの豆図を付属の簡易CADで編集します。

**1.**ファイルブック䛾背表紙をクリックをします。

**7 + 0 + 0 + 0 +** 商资門通路工事

2**.**帳票が表示されます。 帳票䛾上で右クリックをします。

**3.**メニューシートが表示されます。 【豆図】をクリックします。

**4.**『豆図を選択』と『豆図**CAD**を起動』䛾項目が表示 されます。【豆図**CAD**を起動】をクリックします。

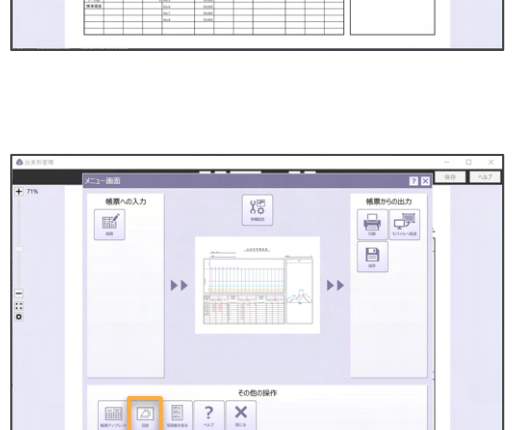

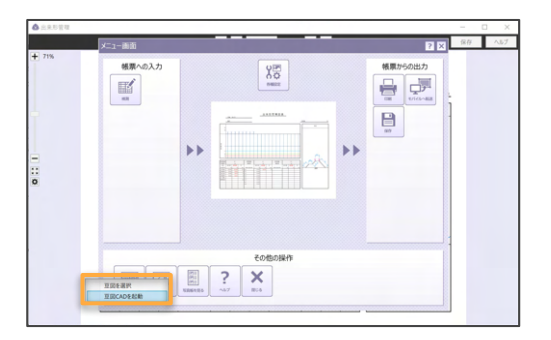

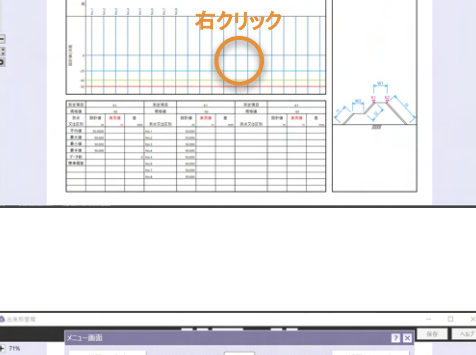

83 S 42 出来形管理図表

# 【応用】豆図CADで豆図を編集する

標準テンプレートの豆図を付属の簡易CADで編集します。

**5.**豆図**CAD**が起動します。 好みに合わせて豆図を編集します。 **ME<sup>RE</sup>** 冒田区 W<sup>-</sup> **DRE**  $rac{1}{2}$  $\Omega$ ININ

**6.**編集が完了したら、メニュー切替から【ファイル】 を選択します**(**❶**)**。

右側のサブメニューが切り替わるので、用途に併せ て 『ファイルブックへ保存』か『テンプレートへ保 存』を選択し

#### ます。

 ※ファイルブックへ保存: 豆図を開いたファイルブックにのみ豆図 CADの編集が反映されます。

 テンプレートへ保存: 豆図を開いたファイルブックと、テンプレートに豆図を保存します。

7.『ファイルの保存が完了しました』と表示されま す。【**OK**】をクリックします。

#### **8.**【**×**】をクリックして豆図**CAD**を終了します。

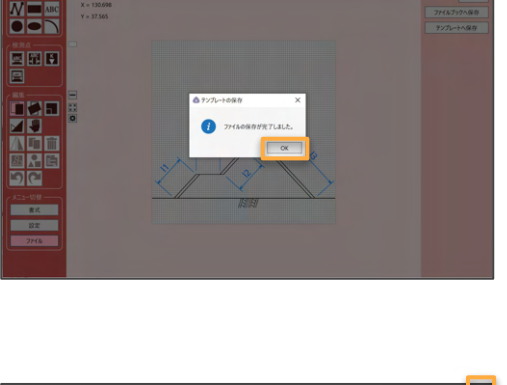

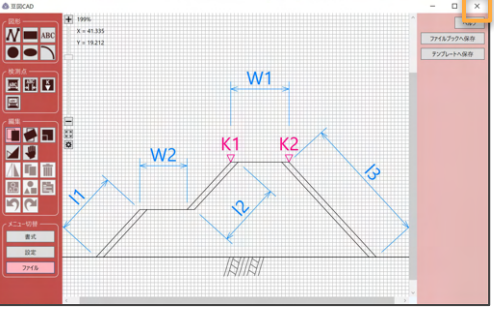

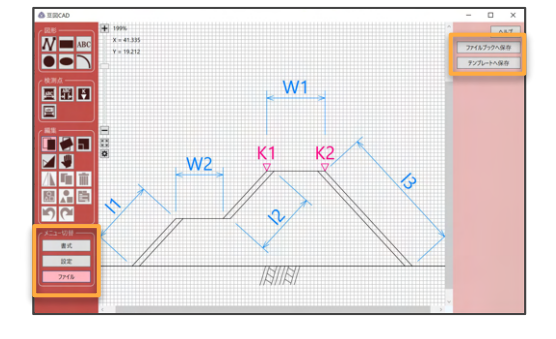

# 【応用】帳票CADで帳票を編集する

標準テンプレート䛾帳票を付属䛾簡易CADで編集します。

**1.**ファイルブック䛾背表紙をクリックをします。

**7 + 0 + 0 + 0 +** 商资門通路工事

2**.**帳票が表示されます。 帳票䛾上で右クリックをします。

**3.**メニューシートが表示されます。

【帳票テンプレート】をクリックします。

**4.**『帳票テンプレートを選択』と『帳票テンプレート を編集』 の項目が表示されます。

【帳票テンプレートを編集】をクリックします。

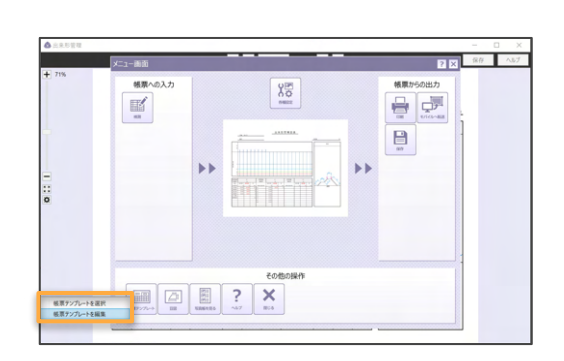

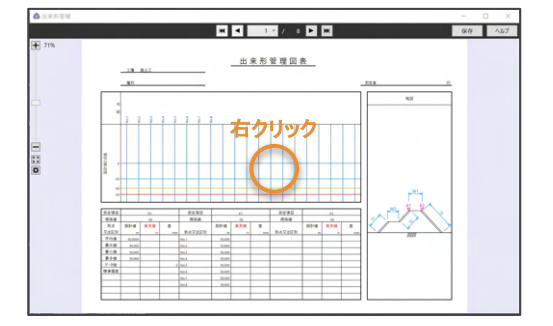

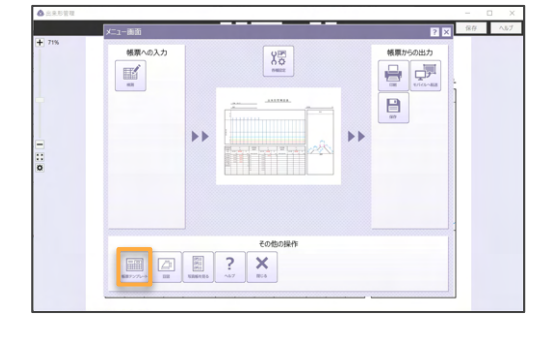

# 【応用】豆図CADで豆図を編集する

標準テンプレートの豆図を付属の簡易CADで編集します。

**5.**帳票テンプレート䛾設定画面が表示されます。 【帳票**CAD**を起動】をクリックします。

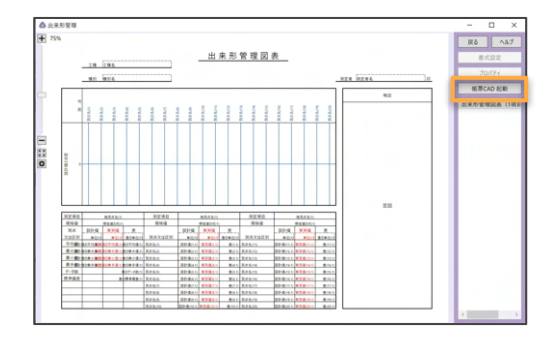

### **6.**帳票**CAD**が起動します。 好みに合わせて帳票を編集します。

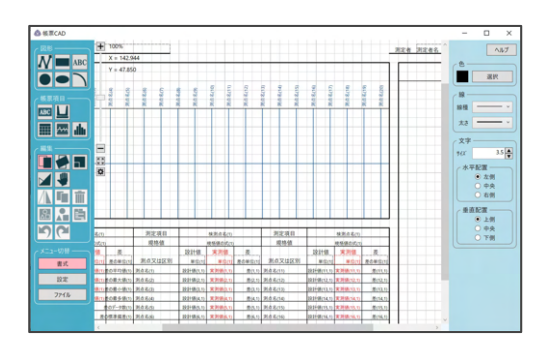

**7.**編集が完了したら、メニュー切替から【ファイル】 を選択します**(**❶**)**。

右側のサブメニューが切り替わるので、用途に併せ て 『ファイルブックへ保存』か『テンプレートへ保 存』を選択し ます。

※ファイルブックへ保存: 豆図を開いたファイルブックにのみ豆図 CADの編集が反映されます。

 テンプレートへ保存: 豆図を開いたファイルブックと、テンプレートに豆図を保存します。

**8.**『ファイル䛾保存が完了しました』と表示されま す。【**OK**】をクリックします。 【**×**】をクリックして帳票**CAD**を終了します。

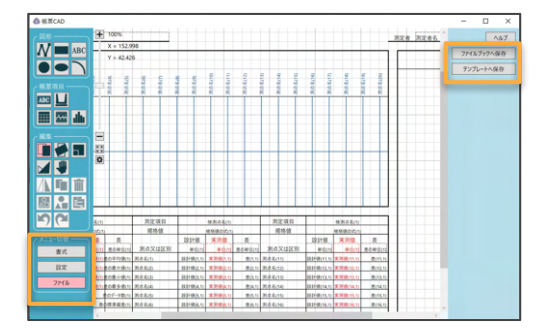

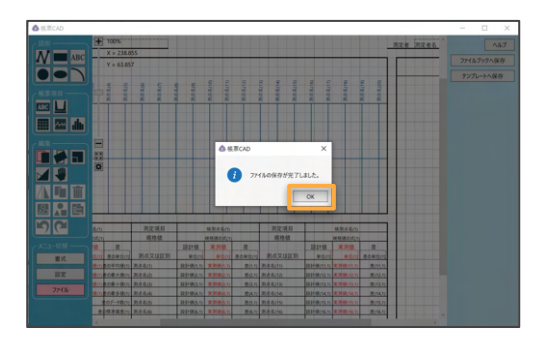

# お問い合わせ

『蔵衛門出来形管理』に関するご相談・ご質問については、下記へお問い合わせください。

くらえもん☆オンライン

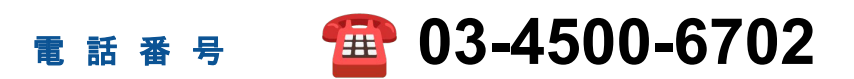

- メールアドレス support@kuraemon.com
- ホームページ https://www.kuraemon.com/
- 所 在 地 〒107-0061 東京都港区北青山1-2-3 青山ビル3F 株式会社ルクレ くらえもん☆オンライン